# **LINUX**<sup>®</sup> Notes for Professionals

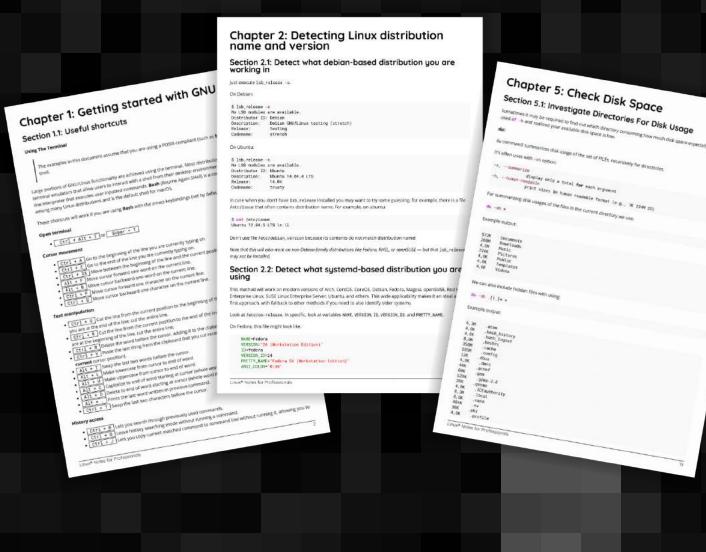

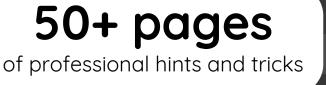

### GoalKicker.com Free Programming Books

#### Disclaim<u>er</u>

This is an unofficial free book created for educational purposes and is not affiliated with official Linux® group(s) or company(s). All trademarks and registered trademarks are the property of their respective owners

## Contents

| <u>About</u>                                                                    | 1  |
|---------------------------------------------------------------------------------|----|
| Chapter 1: Getting started with GNU/Linux                                       | 2  |
| Section 1.1: Useful shortcuts                                                   |    |
| Section 1.2: File Management Commands                                           |    |
| Section 1.3: Hello World                                                        | 5  |
| Section 1.4: Basic Linux Utilities                                              |    |
| Section 1.5: Searching for files by patterns in name/contents                   | 6  |
| Section 1.6: File Manipulation                                                  |    |
| Section 1.7: File/Directory details                                             | 8  |
| Chapter 2: Detecting Linux distribution name and version                        | 11 |
| Section 2.1: Detect what debian-based distribution you are working in           |    |
| Section 2.2: Detect what systemd-based distribution you are using               |    |
| Section 2.3: Detect what RHEL / CentOS / Fedora distribution you are working in |    |
| Section 2.4: Uname - Print information about the current system                 |    |
| Section 2.5: Detect basic informations about your distro                        |    |
| Section 2.6: using GNU coreutils                                                |    |
| Section 2.7: find your linux os (both debian & rpm) name and release number     |    |
| Chapter 3: Getting information on a running Linux kernel                        |    |
| Section 3.1: Getting details of Linux kernel                                    | 15 |
| Chapter 4: Shell                                                                |    |
| Section 4.1: Changing default shell                                             |    |
| Section 4.2: Basic Shell Utilities                                              | 17 |
| Section 4.3: Create Your Own Command Alias                                      |    |
| Section 4.4: Locate a file on your system                                       |    |
| Chapter 5: Check Disk Space                                                     |    |
| Section 5.1: Investigate Directories For Disk Usage                             |    |
| Section 5.2: Checking Disk Space                                                |    |
| Chapter 6: Getting System Information                                           | 23 |
| Section 6.1: Statistics about CPU, Memory, Network and Disk (I/O operations)    | 23 |
| Section 6.2: Using tools like Iscpu and Ishw                                    | 23 |
| Section 6.3: List Hardware                                                      |    |
| Section 6.4: Find CPU model/speed information                                   | 25 |
| Section 6.5: Process monitoring and information gathering                       |    |
| Chapter 7: Is command                                                           |    |
| Section 7.1: Options for Is command                                             |    |
| Section 7.2: Is command with most used options                                  |    |
| Chapter 8: File Compression with 'tar' command                                  |    |
| Section 8.1: Compress a folder                                                  |    |
| Section 8.2: Extract a folder from an archive                                   |    |
| Section 8.3: List contents of an archive                                        | 30 |
| Section 8.4: List archive content                                               |    |
| Section 8.5: Compress and exclude one or multiple folder                        |    |
| Section 8.6: Strip leading components                                           |    |
| Chapter 9: Services                                                             |    |
| Section 9.1: List running service on Ubuntu                                     | 32 |
| Section 9.2: Systemd service management                                         |    |

| Chapter 10: Managing Services                                                                     | 33 |
|---------------------------------------------------------------------------------------------------|----|
| Section 10.1: Diagnosing a problem with a service                                                 | 33 |
| Section 10.2: Starting and Stopping Services                                                      | 33 |
| Section 10.3: Getting the status of a service                                                     |    |
| Chapter 11: Modifying Users                                                                       | 35 |
| Section 11.1: Setting your own password                                                           | 35 |
| Section 11.2: Setting another user's password                                                     | 35 |
| Section 11.3: Adding a user                                                                       | 35 |
| Section 11.4: Removing a user                                                                     |    |
| Section 11.5: Removing a user and its home folder                                                 | 35 |
| Section 11.6: Listing groups the current user is in                                               |    |
| Section 11.7: Listing groups a user is in                                                         |    |
| Chapter 12: LAMP Stack                                                                            |    |
| Section 12.1: Installing LAMP on Arch Linux                                                       |    |
| Section 12.2: Installing LAMP on Ubuntu                                                           | 37 |
| Section 12.3: Installing LAMP stack on CentoOS                                                    |    |
| Chapter 13: tee command                                                                           | 40 |
| Section 13.1: Write output to stdout, and also to a file                                          | 40 |
| Section 13.2: Write output from the middle of a pipe chain to a file and pass it back to the pipe | 40 |
| Section 13.3: write the output to multiple files                                                  | 40 |
| Section 13.4: Instruct tee command to append to the file                                          | 40 |
| Chapter 14: Secure Shell (SSH)                                                                    |    |
| Section 14.1: Connecting to a remote server                                                       | 42 |
| Section 14.2: Installing OpenSSH suite                                                            |    |
| Section 14.3: Configuring an SSH server to accept connections                                     | 43 |
| Section 14.4: Passwordless connection (using a key pair)                                          | 43 |
| Section 14.5: Generate public and private key                                                     | 43 |
| Section 14.6: Disable ssh service                                                                 | 43 |
| Chapter 15: SCP                                                                                   | 45 |
| Section 15.1: Secure Copy                                                                         | 45 |
| Section 15.2: Basic Usage                                                                         | 45 |
| Chapter 16: GnuPG (GPG)                                                                           | 46 |
| Section 16.1: Exporting your public key                                                           |    |
| Section 16.2: Create and use a GnuPG key quickly                                                  | 46 |
| Chapter 17: Network Configuration                                                                 | 47 |
| Section 17.1: Local DNS resolution                                                                |    |
| Section 17.2: Configure DNS servers for domain name resolution                                    |    |
| Section 17.3: See and manipulate routes                                                           | 47 |
| Section 17.4: Configure a hostname for some other system on your network                          |    |
| Section 17.5: Interface details                                                                   |    |
| Section 17.6: Adding IP to an interface                                                           | 50 |
| Chapter 18: Midnight Commander                                                                    | 52 |
| Section 18.1: Midnight Commander function keys in browsing mode                                   | 52 |
| Section 18.2: Midnight Commander function keys in file editing mode                               | 52 |
| Chapter 19: Change root (chroot)                                                                  |    |
| Section 19.1: Requirements                                                                        |    |
| <u>Section 19.2: Manually changing root in a directory</u>                                        |    |
| <u>Section 19.3: Reasons to use chroot</u>                                                        |    |
| Chapter 20: Package Managers                                                                      |    |
| · · · · · · · · · · · · · · · · · · ·                                                             |    |

| Section 20.1: How to update packages with the apt package manager      | 56 |
|------------------------------------------------------------------------|----|
| Section 20.2: How to install a package with the pacman package manager | 56 |
| Section 20.3: How to update packages with the pacman package manager   | 56 |
| Section 20.4: How to update packages with yum                          | 57 |
| Chapter 21: Compiling the Linux kernel                                 | 58 |
| Section 21.1: Compilation of Linux Kernel on Ubuntu                    | 58 |
| <u>Credits</u>                                                         | 59 |
| You may also like                                                      | 61 |

## About

Please feel free to share this PDF with anyone for free, latest version of this book can be downloaded from: <u>http://GoalKicker.com/LinuxBook</u>

This *Linux*® *Notes for Professionals* book is compiled from <u>Stack Overflow</u> <u>Documentation</u>, the content is written by the beautiful people at Stack Overflow. Text content is released under Creative Commons BY-SA, see credits at the end of this book whom contributed to the various chapters. Images may be copyright of their respective owners unless otherwise specified

This is an unofficial free book created for educational purposes and is not affiliated with official Linux® group(s) or company(s) nor Stack Overflow. All trademarks and registered trademarks are the property of their respective company owners

The information presented in this book is not guaranteed to be correct nor accurate, use at your own risk

Please send feedback and corrections to web@petercv.com

## Chapter 1: Getting started with GNU/Linux

## Section 1.1: Useful shortcuts

#### **Using The Terminal**

The examples in this document assume that you are using a POSIX-compliant (such as **bash**, **sh**, **zsh**, **ksh**) shell.

Large portions of GNU/Linux functionality are achieved using the terminal. Most distributions of Linux include terminal emulators that allow users to interact with a shell from their desktop environment. A shell is a command-line interpreter that executes user inputted commands. **Bash** (Bourne Again SHell) is a common default shell among many Linux distributions and is the default shell for macOS.

These shortcuts will work if you are using **Bash** with the *emacs* keybindings (set by default):

#### **Open terminal**

• Ctrl + Alt + T or Super + T

#### **Cursor movement**

- Ctrl + A Go to the beginning of the line you are currently typing on.
- Ctrl + E Go to the end of the line you are currently typing on.
- Ctrl + XX Move between the beginning of the line and the current position of the cursor.
- Alt + F Move cursor forward one word on the current line.
- Alt + B Move cursor backward one word on the current line.
- Ctrl + F Move cursor forward one character on the current line.
- Ctrl + B Move cursor backward one character on the current line.

#### **Text manipulation**

- Ctrl + U Cut the line from the current position to the beginning of the line, adding it to the clipboard. If you are at the end of the line, cut the entire line.
- Ctrl + K Cut the line from the current position to the end of the line, adding it to the clipboard. If you are at the beginning of the line, cut the entire line.
- Ctrl + W Delete the word before the cursor, adding it to the clipboard.
- Ctrl + Y Paste the last thing from the clipboard that you cut recently (undo the last delete at the **current** cursor position).
- Alt + T Swap the last two words before the cursor.
- Alt + L Make lowercase from cursor to end of word.
- Alt + U Make uppercase from cursor to end of word.
- Alt + C Capitalize to end of word starting at cursor (whole word if cursor is at the beginning of word).
- Alt + D Delete to end of word starting at cursor (whole word if cursor is at the beginning of word).
- Alt + . Prints the last word written in previous command.
- Ctrl + T Swap the last two characters before the cursor.

#### **History access**

- Ctrl + R Lets you search through previously used commands.
- Ctrl + G Leave history searching mode without running a command.
- Ctrl + J Lets you copy current matched command to command line without running it, allowing you to

make modifications before running the command.

- Alt + R Revert any changes to a command you've pulled from your history, if you've edited it.
- Ctrl + P Shows last executed command, i.e. walk back through the command history (Similar to up arrow).
- Ctrl + N Shows next executed command, i.e. walk forward through the command history (Similar to down arrow).

#### **Terminal control**

- Ctrl + L Clears the screen, similar to the clear command.
- Ctrl + S Stop all output to the screen. This is useful when running commands with lots of long output. But this doesn't stop the running command.
- Ctrl + Q Resume output to the screen after stopping it with Ctrl+S.
- Ctrl + C End currently running process and return the prompt.
- Ctrl + D Log out of the current shell session, similar to the exit or logout command. In some commands, acts as End of File signal to indicate that a file end has been reached.
- Ctrl + Z Suspends (pause) currently running foreground process, which returns shell prompt. You can then use bg command allowing that process to run in the background. To again bring that process to foreground, use fg command. To view all background processes, use jobs command.
- Tab Auto-complete files and directory names.
- Tab Tab Shows all possibilities, when typed characters doesn't uniquely match to a file or directory name.

#### **Special characters**

- Ctrl + H Same as Backspace.
- Ctrl + J Same as Return (historically Line Feed).
- Ctrl + M Same as Return (historically Carriage Return).
- Ctrl + I Same as Tab.
- Ctrl + G Bell Character.
- Ctrl + @ Null Character.
- Esc Deadkey equivalent to the Alt modifier.

#### **Close Terminal**

- Ctrl + Shift + W To close terminal tab.
- Ctrl + Shift + Q To close entire terminal.

Alternatively, you can switch to the *vi* keybindings in **bash** using **set** -o **vi**. Use **set** -o emacs to switch back to the *emacs* keybindings.

## Section 1.2: File Management Commands

Linux uses some conventions for present and parent directories. This can be a little confusing for beginners.

Whenever you are in a terminal in Linux, you will be in what is called the *current working directory*. Often your command prompt will display either the full working directory, or just the last part of that directory. Your prompt could look like one of the following:

```
user@host ~/somedir $
user@host somedir $
user@host /home/user/somedir $
```

which says that your current working directory is /home/user/somedir.

In Linux ... represents the parent directory and ... represents the current directory.

Therefore, if the current directory is /home/user/somedir, then cd .../somedir will not change the working directory.

The table below lists some of the most used file management commands

#### **Directory navigation**

Command

#### Utility

pwd Get the full path of the current working directory.

cd - Navigate to the last directory you were working in.

**cd** ~ or just cd Navigate to the current user's home directory.

cd ... Go to the parent directory of current directory (mind the space between cd and ..)

#### Listing files inside a directory

#### Command

**1s** -1 List the files and directories in the current directory in long (table) format (It is recommended to use -I with Is for better readability).

Utility

- **ls** -ld dir-name List information about the directory dir-name instead of its contents.
- 1s -aList all the files including the hidden ones (File names starting with a . are hidden files in Linux).1s -FAppends a symbol at the end of a file name to indicate its type (\* means executable, / means
- directory, @ means symbolic link, = means socket, | means named pipe, > means door). List the files sorted by last modified time with most recently modified files showing at the top
- **1s** -1t (remember -l option provides the long format which has better readability).
- **1s** -1h List the file sizes in human readable format.
- **1s** -1R Shows all subdirectories recursively.
- tree Will generate a tree representation of the file system starting from the current directory.

#### File/directory create, copy and remove

| Utility                                                                                                    |
|----------------------------------------------------------------------------------------------------|
| Will copy the file from <b>source</b> to <i>destination</i> p stands for preservation. It preserves the original attributes of file while copying like file owner, timestamp, group, permissions etc. |
| Will copy source directory to specified destination recursively.                                                                                                    |
| In Linux there is no <b>rename</b> command as such. Hence mv moves/renames the file1 to file2.                                                                                                    |
| Asks you before every file removal for confirmation. <b>IF YOU ARE A NEW USER TO</b><br><b>LINUX COMMAND LINE, YOU SHOULD ALWAYS USE rm -i.</b> You can specify<br>multiple files.                    |
| Will remove the directory dir-name recursively.                                                                                                    |
| Will remove the directory <b>dir</b> recursively, ignoring non-existent files and will never prompt for anything. <b>BE CAREFUL USING THIS COMMAND!</b> You can specify multiple directories.         |
| Will remove the directory dir-name, if it's empty. This command can only remove empty directories.                                                                                                    |
| Create a directory dir-name.                                                                                                    |
| Create a directory hierarchy. Create parent directories as needed, if they don't exist. You can specify multiple directories.                                                                         |
| Create a file filename, if it doesn't exist, otherwise change the timestamp of the file to current time.                                                                                              |
|                                                                                                    |

#### File/directory permissions and groups

#### Command

| commana                                                       | othity                                                                                                    |
|---------------------------------------------------------------|----------------------------------------------------------------------------------------------------|
| <pre>chmod <specification> filename</specification></pre>     | Change the file permissions. Specifications = u user, g group, o other, + add permission, - remove, r read, w write,x execute.                 |
| <pre>chmod -R <specification> dir- name</specification></pre> | Change the permissions of a directory recursively. To change permission of a directory and everything within that directory, use this command. |
| <pre>chmod go=+r myfile</pre>                                 | Add read permission for the owner and the group.                                                                                               |
| <pre>chmod a +rwx myfile</pre>                                | Allow all users to read, write or execute myfile.                                                                                              |

Utility

chmod go -r myfile
chown owner1 filename
chgrp grp\_owner filename

chgrp -R grp\_owner dir-name

Remove read permission from the group and others. Change ownership of a file to user owner1. Change primary group ownership of file filename to group grp\_owner. Change primary group ownership of directory dir-name to group grp\_owner recursively. To change group ownership of a directory and everything within that directory, use this command.

### Section 1.3: Hello World

Type the following code into your terminal, then press Enter :

echo "Hello World"

This will produce the following output:

Hello World

### Section 1.4: Basic Linux Utilities

Linux has a command for almost any tasks and most of them are intuitive and easily interpreted.

#### **Getting Help in Linux**

| Command                                          | Usability                                                                                                    |
|--------------------------------------------------|----------------------------------------------------------------------------------------------------|
| man <name></name>                                | Read the manual page of <name>.</name>                                                                                                    |
| <pre>man <section> <name></name></section></pre> | Read the manual page of <name>, related to the given section.</name>                                                                                                  |
| <pre>man -k <editor></editor></pre>              | Output all the software whose man pages contain <editor> keyword.</editor>                                                                                            |
| <mark>man</mark> −K <keyword></keyword>          | Outputs all man pages containing <keyword> within them.</keyword>                                                                                                    |
| apropos <editor></editor>                        | Output all the applications whose one line description matches the word <i>editor</i> . When <b>not able to recall</b> the name of the application, use this command. |
| help                                             | In Bash shell, this will display the list of all available bash commands.                                                                                             |
| <b>help</b> <name></name>                        | In Bash shell, this will display the info about the <name> bash command.</name>                                                                                       |
| info <name></name>                               | View all the information about <name>.</name>                                                                                                    |
| dpkg -l                                          | Output a list of all installed packages on a Debian-based system.                                                                                                    |
| <b>dpkg</b> -L packageName                       | Will list out the files installed and path details for a given package on Debian.                                                                                     |
| <b>dpkg</b> -l   <b>grep</b> -i <edit></edit>    | Return all .deb installed packages with <edit> irrespective of cases.</edit>                                                                                          |
| <pre>less /var/lib/dpkg/availabl</pre>           | e Return descriptions of all available packages.                                                                                                    |
| whatis vim                                       | List a one-line description of vim.                                                                                                    |
| <command-name>help</command-name>                | Display usage information about the <tool-name>. Sometimes <b>command</b> -h also works, but not for all commands.</tool-name>                                        |

#### User identification and who is who in Linux world

| Command                | Usability                                                                                                    |
|------------------------|----------------------------------------------------------------------------------------------------|
| hostname               | Display hostname of the system.                                                                                        |
| hostname -             | f Displays Fully Qualified Domain Name (FQDN) of the system.                                                           |
| passwd                 | Change password of current user.                                                                                       |
| whoami                 | Username of the users logged in at the terminal.                                                                       |
| who                    | List of all the users currently logged in as a user.                                                                   |
| w                      | Display current system status, time, duration, list of users currently logged in on system and other user information. |
| last                   | Who recently used the system.                                                                                          |
| <mark>last</mark> root | When was the last time <b>root</b> logged in as user.                                                                  |
| lastb                  | Shows all bad login attempts into the system.                                                                          |
| chmod                  | Changing permissions - read, write, execute of a file or directory.                                                    |

#### **Process related information**

#### Command

#### Usability

- top List all processes sorted by their current system resource usage. Displays a continually updated display of processes (By default 3 seconds). Use q key to exit top.
- ps List processes currently running on current shell session
- **ps** -u root List all of the processes and commands root is running
- **ps** aux List all the processes by all users on the current system

### Section 1.5: Searching for files by patterns in name/contents

A common and task of someone using the Linux Command Line (shell) is to search for files/directories with a certain name or containing certain text. There are 2 commands you should familiarise yourself with in order to accomplish this:

#### Find files by name

```
find /var/www -name '*.css'
```

This will print out the full path/filename to all files under /var/www that end in .css. Example output:

```
/var/www/html/text-cursor.css
/var/www/html/style.css
```

For more info:

#### man find

#### Find files containing text

```
grep font /var/www/html/style.css
```

This will print all lines containing the pattern font in the specified file. Example output:

```
font-weight: bold;
font-family: monospace;
```

Another example:

```
grep font /var/www/html/
```

This doesn't work as you'd hoped. You get:

```
grep: /var/www/html/: Is a directory
```

You need to grep recursively to make it work, using the -R option:

grep -R font /var/www/html/

Hey nice! Check out the output of this one:

```
/var/www/html/admin/index.php: echo '<font color=red><b>Error: no dice</b></font><br/>';
/var/www/html/admin/index.php: echo '<font color=red><b>Error: try again</b></font><br/>';
/var/www/html/style.css: font-weight: bold;
/var/www/html/style.css: font-family: monospace;
```

Notice that when grep is matching multiple files, it prefixes the matched lines with the filenames. You can use the -

h option to get rid of that, if you want.

For more info:

#### man grep

## Section 1.6: File Manipulation

Files and directories (another name for folders) are at the heart of Linux, so being able to create, view, move, and delete them from the command line is very important and quite powerful. These file manipulation commands allow you to perform the same tasks that a graphical file explorer would perform.

Create an empty text file called myFile:

touch myFile

Rename myFile to myFirstFile:

mv myFile myFirstFile

View the contents of a file:

cat myFirstFile

View the content of a file with pager (one screenful at a time):

less myFirstFile

View the first several lines of a file:

head myFirstFile

View the last several lines of a file:

tail myFirstFile

Edit a file:

vi myFirstFile

See what files are in your current working directory:

ls

Create an empty directory called myFirstDirectory:

mkdir myFirstDirectory

Create multi path directory: (creates two directories, src and myFirstDirectory)

mkdir -p src/myFirstDirectory

Move the file into the directory:

```
mv myFirstFile myFirstDirectory/
```

You can also rename the file:

user@linux-computer:~\$ mv myFirstFile secondFileName

Change the current working directory to myFirstDirectory:

cd myFirstDirectory

Delete a file:

rm myFirstFile

Move into the parent directory (which is represented as ...):

cd ..

Delete an empty directory:

rmdir myFirstDirectory

Delete a non-empty directory (i.e. contains files and/or other directories):

rm -rf myFirstDirectory

Make note that when deleting directories, that you delete ./ not / that will wipe your whole filesystem.

### Section 1.7: File/Directory details

The 1s command has several options that can be used together to show more information.

#### **Details/Rights**

The 1 option shows the file permissions, size, and last modified date. So if the root directory contained a dir called **test** and a file someFile the command:

user@linux-computer:~\$ ls -1

Would output something like

-rw-r--r-- 1 user users 70 Jul 22 13:36 someFile.txt drwxrwxrwx 2 user users 4096 Jul 21 07:18 test

The permissions are in format of drwxrwxrwx. The first character represents the file type d if it's a directory – otherwise. The next three rwx are the permissions the user has over the file, the next three are the permissions the group has over the file, and the last three are the permissions everyone else has over the file.

The r of rwx stands for if a file can be read, the w represents if the file can be modified, and the x stands for if the file can be executed. If any permission isn't granted a – will be in place of r, w, or x.

So from above user can read and modify someFile.txt but the group has only read-only rights.

To change rights you can use the chmod ### fileName command if you have sudo rights. r is represented by a

value of 4, w is represented by 2, and x is represented by a 1. So if only you want to be able to modify the contents to the **test** directory

Owner rwx = 4+2+1 = 7Group r-x = 4+0+1 = 5Other r-x = 4+0+1 = 5

So the whole command is

chmod 755 test

Now doing a 1s -1 would show something like

drwxr-xr-x 2 user users 4096 Jul 21 07:20 test

#### **Readable Size**

Used in conjunction with the 1 option the h option shows file sizes that are human readable. Running

user@linux-computer:~\$ ls -lh

Would output:

```
total 4166
-rw-r--r- 1 user users 70 Jul 22 13:36 someFile.txt
drwxrwxrwx 2 user users 4.0K Jul 21 07:18 test
```

#### Hidden

To view hidden files use the a option. For example

user@linux-computer:~\$ ls -a

Might list

.profile someFile.txt **test** 

#### **Total Directory Size**

To view the size of the current directory use the s option (the h option can also be used to make the size more readable).

user@linux-computer:~\$ ls -s

#### Outputs

total 4166 someFile.txt **test** 

#### **Recursive View**

Lets say test directory had a file anotherFile and you wanted to see it from the root folder, you could use the R option which would list the recursive tree.

#### Outputs

.: someFile.txt **test** 

./test: anotherFile

# Chapter 2: Detecting Linux distribution name and version

## Section 2.1: Detect what debian-based distribution you are working in

Just execute lsb\_release -a.

On Debian:

\$ lsb\_release -a
No LSB modules are available.
Distributor ID: Debian
Description: Debian GNU/Linux testing (stretch)
Release: testing
Codename: stretch

On Ubuntu:

\$ lsb\_release -a
No LSB modules are available.
Distributor ID: Ubuntu
Description: Ubuntu 14.04.4 LTS
Release: 14.04
Codename: trusty

In case when you don't have lsb\_release installed you may want to try some guessing, for example, there is a file /etc/issue that often contains distribution name. For example, on ubuntu:

\$ cat /etc/issue
Ubuntu 12.04.5 LTS \n \l

Don't use file /etc/debian\_version because its contents do not match distribution name!

Note that this will also work on non-Debian-family distributions like Fedora, RHEL, or openSUSE — but that lsb\_release may not be installed.

## Section 2.2: Detect what systemd-based distribution you are using

This method will work on modern versions of Arch, CentOS, CoreOS, Debian, Fedora, Mageia, openSUSE, Red Hat Enterprise Linux, SUSE Linux Enterprise Server, Ubuntu, and others. This wide applicability makes it an ideal as a first approach, with fallback to other methods if you need to also identify older systems.

Look at /etc/os-release. In specific, look at variables NAME, VERSION, ID, VERSION\_ID, and PRETTY\_NAME.

On Fedora, this file might look like:

```
NAME=Fedora
VERSION="24 (Workstation Edition)"
ID=fedora
VERSION_ID=24
PRETTY_NAME="Fedora 24 (Workstation Edition)"
ANSI_COLOR="0;34"
```

```
CPE_NAME="cpe:/o:fedoraproject:fedora:24"
HOME_URL="https://fedoraproject.org/"
BUG_REPORT_URL="https://bugzilla.redhat.com/"
REDHAT_BUGZILLA_PRODUCT="Fedora"
REDHAT_BUGZILLA_PRODUCT_VERSION=24
REDHAT_SUPPORT_PRODUCT="Fedora"
REDHAT_SUPPORT_PRODUCT_VERSION=24
PRIVACY_POLICY_URL=https://fedoraproject.org/wiki/Legal:PrivacyPolicy
VARIANT="Workstation Edition"
VARIANT_ID=workstation
```

On CentOS, this file might look like this:

```
NAME="CentOS Linux"
VERSION="7 (Core)"
ID="centos"
ID_LIKE="rhel fedora"
VERSION_ID="7"
PRETTY_NAME="CentOS Linux 7 (Core)"
ANSI_COLOR="0;31"
CPE_NAME="cpe:/o:centos:centos:7"
HOME_URL="https://www.centos.org/"
BUG_REPORT_URL="https://bugs.centos.org/"
CENTOS_MANTISBT_PROJECT="CentOS-7"
CENTOS_MANTISBT_PROJECT="CentOS-7"
REDHAT_SUPPORT_PRODUCT="centos"
REDHAT_SUPPORT_PRODUCT="centos"
```

This file is <u>documented on the freedesktop web site</u>; in principle, it is not systemd specific — but it will exist on all systemd-based distributions.

From the bash shell, one can source the /etc/os-release file and then use the various variables directly, like this:

```
$ ( source /etc/os-release && echo "$PRETTY_NAME" )
Fedora 24 (Workstation Edition)
```

## Section 2.3: Detect what RHEL / CentOS / Fedora distribution you are working in

Look at the contents of /etc/redhat-release

cat /etc/redhat-release

Here is the output from a Fedora 24 machine: Fedora release 24 (Twenty Four)

As mentioned in the debian-based response, you can also use the lsb\_release -a command, which outputs this from a Fedora 24 machine:

```
LSB Version: :core-4.1-amd64:core-4.1-noarch:cxx-4.1-amd64:cxx-4.1-noarch:desktop-4.1-
amd64:desktop-4.1-noarch:languages-4.1-amd64:languages-4.1-noarch:printing-4.1-amd64:printing-4.1-
noarch
Distributor ID: Fedora
Description: Fedora release 24 (Twenty Four)
Release: 24
Codename: TwentyFour
```

## Section 2.4: Uname - Print information about the current system

**Uname** is the short name for **u**nix **name**. Just type **uname** in console to get information about your operating system.

uname [OPTION]

If no OPTION is specified, uname assumes the -s option.

-a or --all - Prints all information, omitting -p and -i if the information is unknown.

#### **Example:**

> uname -a

SunOS hope 5.7 Generic\_106541-08 sun4m sparc SUNW, SPARCstation-10

All the options:

| -s,kernel-name       | Print the kernel name.                              |
|----------------------|-----------------------------------------------------|
| -n,nodename          | Print the network node hostname.                    |
| -r,kernel-release    | Print the kernel release.                           |
| -v,kernel-version    | Print the kernel version.                           |
| -m,machine           | Print the machine hardware name.                    |
| -p,processor         | Print the processor type, or " <b>unknown</b> ".    |
| -i,hardware-platform | Print the hardware platform, or " <b>unknown</b> ". |
| -o,operating-system  | Print the operating system.                         |
| help                 | Display a help message, and exit.                   |
| version              | Display version information, and exit.              |
|                      |                                                     |

## Section 2.5: Detect basic informations about your distro

just execute uname -a.

On Arch:

```
$ uname -a
Linux nokia 4.6.4-1-ARCH #1 SMP PREEMPT Mon Jul 11 19:12:32 CEST 2016 x86_64
GNU/Linuxenter
code here
```

### Section 2.6: using GNU coreutils

So the GNU coreutils should be avaialable on all linux based systems (please correct me if I am wrong here).

If you do not know what system you are using you may not be able to directly jump to one of the examples above, hence this may be your first port of call.

`\$ uname -a

On my system this gives me the following...

`Linux Scibearspace 3.16.0-4-amd64 #1 SMP Debian 3.16.7-ckt25-2+deb8u3 (2016-07-02) x86\_64 GNU/Linux

Here you can see the following :

Scibearspace : the name of my pc

- Scibearspace : the name of my pc
- 3.16.0-4-amd64 : the kernel and architecture
- SMP Debian 3.16.7-CKT25-2+deb8u3 : tells me I am running debian with the 3.16 kernel
- Finaly the last part I am running debian 8 (update 3).

I would welcome any others to add in results for RHEL, and SuSe systems.

## Section 2.7: find your linux os (both debian & rpm) name and release number

Most of linux distros stores its version info in the /etc/lsb-release (debian) or /etc/redhat-release (RPM based) file. Using below generic command should get you past most of the Debian and RPM derivatives as Linux Mint and Cent-Os.

Example on Ubuntu Machine:

#### cat /etc/\*release

DISTRIB\_ID=Ubuntu DISTRIB\_RELEASE=14.04 DISTRIB\_CODENAME=trusty DISTRIB\_DESCRIPTION="Ubuntu 14.04 LTS"

# Chapter 3: Getting information on a running Linux kernel

## Section 3.1: Getting details of Linux kernel

We can use command uname with various options to get complete details of running kernel.

<mark>uname</mark> -a

Linux dfl-ws-5084 4.4.0-64-generic #85-Ubuntu SMP Mon Feb 20 11:50:30 UTC 2017 x86\_64 x86\_64 x86\_64 GNU/Linux

As per man page here few more options

Usage: uname [OPTION]... Print certain system information. With no OPTION, same as -s.

-a, --all print all information, in the following order, except omit -p and -i if unknown: -s, --kernel-name print the kernel name -n, --nodename print the network node hostname -r, --kernel-release print the kernel release -v, --kernel-version print the kernel version -m, --machine print the machine hardware name -p, --processor print the processor type (non-portable) -i, --hardware-platform print the hardware platform (non-portable) -o, --operating-system print the operating system display this help and exit --help --version output version information and exit

## **Chapter 4: Shell**

The shell executes a program in response to its prompt. When you give a command, the shell searches for the program, and then executes it. For example, when you give the command ls, the shell searches for the utility/program named ls, and then runs it in the shell. The arguments and the options that you provide with the utilities can impact the result that you get. The shell is also known as a CLI, or command line interface.

## Section 4.1: Changing default shell

Most modern distributions will come with BASH (Bourne Again SHell) pre-installed and configured as a default shell.

The command (actually an executable binary, an ELF) that is responsible for changing shells in Linux is **chsh** (**ch**ange **sh**ell).

We can first check which shells are already installed and configured on our machine by using the chsh -1 command, which will output a result similar to this:

```
[user@localhost ~]$ chsh -1
/bin/sh
/bin/bash
/sbin/nologin
/usr/bin/sh
/usr/bin/bash
/usr/sbin/nologin
/usr/bin/fish
```

In some Linux distributions, chsh -1 is invalid. In this case, the list of all available shells can be found at /etc/shells file. You can show the file contents with cat:

```
[user@localhost ~]$ cat /etc/shells
# /etc/shells: valid login shells
/bin/sh
/bin/bash
/sbin/nologin
/usr/bin/sh
/usr/bin/bash
/usr/sbin/nologin
/usr/bin/fish
```

Now we can choose our new default shell, e.g. fish, and configure it by using chsh -s,

```
[user@localhost ~]$ chsh -s /usr/bin/fish
Changing shell for user.
Password:
Shell changed.
```

Now all that is left to do is preform a logoff-logon cycle, and enjoy our new default shell.

If you wish to change the default shell for a different user, and you have administrative privileges on the machine, you'll be able to accomplish this by using **chsh** as root. So assuming we want to change user\_2's default shell to fish, we will use the same command as before, but with the addition of the other user's username, **chsh** -s /usr/bin/fish user\_2.

In order to check what the current default shell is, we can view the \$SHELL environment variable, which points to the path to our default shell, so after our change, we would expect to get a result similar to this,

~ ? **echo** \$SHELL /usr/bin/fish

#### chsh options:

-s shell

Sets shell as the login shell.

-l,--list-shells

Print the list of shells listed in /etc/shells and exit.

-h, --help

Print a usage message and exit.

-v,--version

Print version information and exit.

## Section 4.2: Basic Shell Utilities

#### Customizing the Shell prompt

Default command prompt can be changed to look different and short. In case the current directory is long default command prompt becomes too large. Using PS1 becomes useful in these cases. A short and customized command pretty and elegant. In the table below PS1 has been used with a number of arguments to show different forms of shell prompts. Default command prompt looks something like this: user@host ~ \$ in my case it looks like this: bruce@gotham ~ \$. It can changed as per the table below:

#### Command

#### Utility

| PS1='\w \$ ' ~ \$ shell pro | mpt as directory name. In th | his case root directory is Root. |
|-----------------------------|------------------------------|----------------------------------|
|-----------------------------|------------------------------|----------------------------------|

- PS1='\h \$ ' gotham \$ shell prompt as hostname
- PS1='\u \$ ' bruce \$ shell prompt as username
- PS1='\t \$ ' 22:37:31 \$ shell prompt in 24 hour format
- PS1='@ \$ ' 10:37 PM shell prompt in 12 hour time format
- PS1='! \$ ' 732 will show the history number of command in place of shell prompt

PS1='dude \$ ' dude \$ will show the shell prompt the way you like

### Some basic shell commands

| Commanu                                         | Stility                                                                                                    |
|-------------------------------------------------|----------------------------------------------------------------------------------------------------|
| Ctrl-k                                          | cut/kill                                                                                                    |
| Ctrl-y                                          | yank/paste                                                                                                    |
| Ctrl-a                                          | will take cursor to the start of the line                                                                                                    |
| Ctrl-e                                          | will take cursor to the end of the line                                                                                                    |
| Ctrl-d                                          | will delete the character after/at the cursor                                                                                                    |
| Ctrl-l                                          | will clear the screen/terminal                                                                                                    |
| Ctrl-u                                          | will clear everything between prompt and the cursor                                                                                                 |
| Ctrl                                            | will undo the last thing typed on the command line                                                                                                  |
| Ctrl-c                                          | will interrupt/stop the job/process running in the foreground                                                                                       |
| Ctrl-r                                          | reverse search in history                                                                                                    |
| ~/.bash_history                                 | stores last 500 commands/events used on the shell                                                                                                   |
| history                                         | will show the command history                                                                                                    |
| <pre>history   grep <key-word></key-word></pre> | will show all the commands in history having keyword <key-word> (useful in cases when you remember part of the command used in the past)</key-word> |

1.1+111+14

## Section 4.3: Create Your Own Command Alias

If you are tired of using long commands in bash you can create your own command alias.

The best way to do this is to modify (or create if it does not exist) a file called .bash\_aliases in your home folder. The general syntax is:

alias command\_alias='actual\_command'

where actual\_command is the command you are renaming and command\_alias is the new name you have given it. For example

alias install='sudo apt-get -y install'

maps the new command alias **install** to the actual command **sudo apt-get** -y **install**. This means that when you use **install** in a terminal this is interpreted by bash as **sudo apt-get -y install**.

### Section 4.4: Locate a file on your system

Using bash you can easily locate a file with the **locate** command. For example say you are looking for the file mykey.pem:

locate mykey.pem

Sometimes files have strange names for example you might have a file like random7897\_mykey\_0fidw.pem. Let's say you're looking for this file but you only remember the mykey and pem parts. You could combine the **locate** command with **grep** using a pipe like this:

locate pem | grep mykey

Which would bring up all results which contain both of these pieces.

Note that not all systems have the **locate** utility installed, and many that do have not enabled it. **locate** is fast and efficient because it periodically scans your system and caches the names and locations for every file on it, but if that data collection is not enabled then it cannot tell you anything. You can use **updatedb** to manually initiate the filesystem scan in order to update the cached info about files on your filesystem.

Should you not have a working **locate**, you can fall back on the **find** utility:

find / -name mykey.pem -print

is roughly equivalent to **locate** mykey.pem but has to scan your filesystem(s) each time you run it for the file in question, rather than using cached data. This is obviously slower and less efficient, but more real-time. The **find** utility can do much more than find files, but a full description of its capabilities is beyond the scope of this example.

## **Chapter 5: Check Disk Space**

## Section 5.1: Investigate Directories For Disk Usage

Sometimes it may be required to find out which directory consuming how much disk space especially when you are used **df** -h and realized your available disk space is low.

du:

du command summarizes disk usage of the set of FILEs, recursively for directories.

It's often uses with -sh option:

```
-s, --summarize
display only a total for each argument
-h, --human-readable
print sizes in human readable format (e.g., 1K 234M 2G)
```

For summarizing disk usages of the files in the current directory we use:

du -sh \*

Example output:

572K Documents 208M Downloads 4,0K Music 724K Pictures 4,0K Public 4,0K Templates 4,0K Videos

We can also include hidden files with using:

du -sh .[!.]\* \*

Example output:

| 6,3M | .atom         |
|------|---------------|
| 4,0K | .bash_history |
| 4,0K | .bash_logout  |
| 8,0K | .bashrc       |
| 350M | .cache        |
| 195M | .config       |
| 12K  | .dbus         |
| 4,0K | .dmrc         |
| 44K  | .gconf        |
| 60K  | .gem          |
| 520K | .gimp-2.8     |
| 28K  | .gnome        |
| 4,0K | .ICEauthority |
| 8,3M | .local        |
| 8,0K | .nano         |
| 404K | .nv           |
| 36K  | .pki          |
| 4,0K | .profile      |
|      |               |

```
8,0K
        .ssh
    .sudo_as_admin_successful
0
4,0K .Xauthority
4,0K
      .xsession-errors
4,0K
       .xsession-errors.old
572K
       Documents
208M
       Downloads
4,0K
       Music
       Pictures
724K
       Public
4,0K
4,0K
       Templates
4,0K
       Videos
```

Thirdly, you can add total to the output by adding ,-c, option:

du -sch .[!.]\* \*

Result:

. . 4,0K Templates 4,0K Videos 769M total

**Most importantly** using du command properly on the root directory is a life saving action to find out what application/service or user is consuming your disk space wildly. For example, in case of a ridiculously low level of disk space availability for a web and mail server, the reason could be a spam attack to your mail service and you can diagnose it just by using du command.

Investigate root directory for disk usage:

sudo du -sch /.[!.]\* /\*

Example output:

| 16K (MalumaTean ione                                                                      |
|-------------------------------------------------------------------------------------------|
| 16K /.VolumeIcon.icns                                                                     |
| 24K /.VolumeIcon.png                                                                      |
| 13M /bin                                                                                  |
| 57M /boot                                                                                 |
| 4,0K /cdrom                                                                               |
| 620K /dev                                                                                 |
| 13M /etc                                                                                  |
| 779M /home                                                                                |
| 0 /initrd.img                                                                             |
| 406M /lib                                                                                 |
| 3,9M /lib32                                                                               |
| 4,0K /lib64                                                                               |
| 16K /lost+found                                                                           |
| 4,0K /media                                                                               |
| 4,0K /mnt                                                                                 |
| 367M /opt                                                                                 |
| du: cannot access '/proc/18221/task/18221/fd/4': No such file or directory                |
| <pre>du: cannot access '/proc/18221/task/18221/fdinfo/4': No such file or directory</pre> |
| du: cannot access '/proc/18221/fd/4': No such file or directory                           |
| du: cannot access '/proc/18221/fdinfo/4': No such file or directory                       |
|                                                                                           |

```
0
    /proc
20K
       /root
du: cannot access '/run/user/1000/gvfs': Permission denied
9,4M
        /run
13M
       /sbin
4,0K
        /srv
0
     /sys
72K
       /tmp
3,5G
        /usr
639M
        /var
0
     /vmlinuz
5,8G
        total
```

Lastly, the best method forms when you add a threshold size value for directories to ignore small ones. This command will only show folders with more than 1GB in size which located under root directory up to the farthermost branch of the whole directory tree in your file system:

```
sudo du --threshold=1G -ch /.[!.]* /*
```

Example output:

1,4G /usr/lib 1,8G /usr/share 3,5G /usr 5,8G total

### Section 5.2: Checking Disk Space

It's quite common to want to check the status of the various partitions/drives on your server/computer to see how full they are. The following command is the one you'll want to run:

#### **df** −h

This will produce output similar to the following:

In this basic example, we can see that the / partition only has 9% used.

For a more complex example that also covers using df to see various mountpoints, see below:

```
[root@mail ~]# df -h
Filesystem
                     Size Used Avail Use% Mounted on
/dev/mapper/VG-root
                     1.9T 1.7T
                                  89G 95% /
/dev/mapper/VG-var
                     431G 145G 264G 36% /var
devtmpfs
                     7.8G 204K 7.8G
                                       1% /dev
                                       1% /dev/shm
tmpfs
                     7.8G 4.0K 7.8G
                     495M 126M 344M 27% /boot
/dev/md1
ku.example.com:9421
                     2.5T 487G 2.0T 20% /mnt/test
tmpfs
                     500M
                            86M 415M 18% /var/ngx_pagespeed_cache
```

In this example, we have a / partition that's 95% full along with an additional /var partition that's only 36% full.

It's got an external network mount of 2T that's mounted on /mnt/test and a ramdisk/tmpfs mount of 500M mounted on /var/ngx\_pagespeed\_cache.

## **Chapter 6: Getting System Information**

Collection of commands to fetch system related information.

## Section 6.1: Statistics about CPU, Memory, Network and Disk (I/O operations)

To get general statistics about main components of Linux family of **stat** commands are extremely useful

#### CPU

To get processors related statistics you can use mpstat command but with some options it will provide better visibility:

\$ mpstat 2 10

#### Memory

We all know command free to show amount of (remaining) RAM but to see all statistic including I/O operations:

\$ vmstat 2 10

#### Disk

To get general information about your disk operations in real time you can utilise iostat.

\$ iostat -kx 2

#### Network

To be able to see what is happening with your network services you can use netstat

```
$ netstat -ntlp # open TCP sockets
$ netstat -nulp # open UDP sockets
$ netstat -nxlp # open Unix sockets
```

But you can find useful monitoring to see network traffic in real time:

\$ sudo iftop

#### Optional

To generate statistics in real time related to I/O operations across all components you can use dstat. That tool that is a versatile replacement for vmstat, iostat and ifstat

### Section 6.2: Using tools like lscpu and lshw

By using tools like lscpu as lscpu is an easy way to get CPU information.

```
$ lscpu
Architecture:
                       x86_64
                       32-bit, 64-bit
CPU op-mode(s):
Byte Order:
                       Little Endian
CPU(s):
                       4
On-line CPU(s) list:
                       0-3
                       1
Thread(s) per core:
Core(s) per socket:
                       4
Socket(s):
                        1
```

| NUMA node(s):      | 1            |
|--------------------|--------------|
| Vendor ID:         | GenuineIntel |
| CPU family:        | 6            |
| Model:             | 23           |
| Stepping:          | 10           |
| CPU MHz:           | 1998.000     |
| BogoMIPS:          | 5303.14      |
| Virtualization:    | VT-x         |
| L1d cache:         | 32K          |
| L1i cache:         | 32K          |
| L2 cache:          | 2048K        |
| NUMA node0 CPU(s): | 0-3          |

By using tool lshw

```
$ lshw | grep cpu
df1-ws-5084
    description: Computer
    width: 64 bits
    capabilities: vsyscall32
  *-core
       description: Motherboard
       physical id: 0
     *-memory
          description: System memory
          physical id: 0
          size: 5881MiB
     *-cpu
          product: Intel(R) Pentium(R) CPU G3220 @ 3.00GHz
          vendor: Intel Corp.
          physical id: 1
          bus info: cpu@0
          size: 3GHz
          capacity: 3GHz
          width: 64 bits
```

## Section 6.3: List Hardware

#### Ubuntu:

**Ishw** is a small tool to extract detailed information on the hardware configuration of the machine. It can report exact memory configuration, firmware version, mainboard configuration, CPU version and speed, cache configuration, bus speed, etc.

```
$ sudo lshw | less (or more)
$ sudo lshw -html > myhardware.html
$ sudo lshw -xml > myhardware.xml
```

To show PCI info

\$ lspci -tv

To see USB info

\$ lsusb -tv

To display BIOS informations

\$ dmidecode -q | less

To see specific information about disk (disk sda in example) you can use:

\$ hdparm -i /dev/sda

Few additional utilities/commands will help gather some extra information:

```
$ smartctl -A /dev/sda | grep Power_On_Hours # How long has this disk (system) been powered on in
total
$ hdparm -tT /dev/sda # Do a read speed test on disk sda
$ badblocks -s /dev/sda # Test for unreadable blocks on disk sda
```

### Section 6.4: Find CPU model/speed information

#### **Ubuntu:**

\$ cat /proc/cpuinfo

Sample Output:

processor : 0 vendor\_id : GenuineIntel cpu family : 6 : 15 model : Intel(R) Core(TM)2 Quad CPU Q6600 @ 2.40GHz model name stepping : 11 cpu MHz : 1596.000 cache size : 4096 KB physical id : 0 siblings : 4 core id : 0 : 4 cpu cores apicid : 0 initial apicid : 0 fpu : yes fpu\_exception : yes cpuid level : 10 wp : yes flags : fpu vme de pse tsc msr pae mce cx8 apic sep mtrr pge mca cmov pat pse36 clflush dts acpi mmx fxsr sse sse2 ss ht tm pbe syscall nx lm constant\_tsc arch\_perfmon pebs bts rep\_good pni dtes64 monitor ds\_cpl vmx est tm2 ssse3 cx16 xtpr pdcm lahf\_lm tpr\_shadow vnmi flexpriority bogomips : 4800.18 clflush size : 64 cache alignment : 64 address sizes : 36 bits physical, 48 bits virtual power management: . . . . . . processor : 3 vendor\_id : GenuineIntel cpu family : 6 model : 15 : Intel(R) Core(TM)2 Quad CPU model name Q6600 @ 2.40GHz stepping : 11 : 1596.000 cpu MHz cache size : 4096 KB physical id : 0 siblings : 4

core id : 3 : 4 cpu cores : 3 apicid initial apicid : 3 fpu : yes fpu exception : yes cpuid level : 10 wp : yes : fpu vme de pse tsc msr pae mce cx8 apic sep mtrr pge mca cmov pat pse36 clflush dts flags acpi mmx fxsr sse sse2 ss ht tm pbe syscall nx lm constant\_tsc arch\_perfmon pebs bts rep\_good pni dtes64 monitor ds\_cpl vmx est tm2 ssse3 cx16 xtpr pdcm lahf\_lm tpr\_shadow vnmi flexpriority : 4800.30 bogomips clflush size : 64 cache\_alignment : 64 address sizes : 36 bits physical, 48 bits virtual power management:

count processor (including cores):

\$ grep -c processor /proc/cpuinfo

## Section 6.5: Process monitoring and information gathering

Overall you have two ways to monitor processes at linux host

#### **Static monitoring**

Most widely used command is ps (i.e., process status) command is used to provide information about the currently running processes, including their process identification numbers (PIDs).

Here few useful options to gather specific informations.

List processes in a hierarchy

\$ **ps** -e -o pid,args --forest

List processes sorted by % cpu usage

\$ ps -e -o pcpu,cpu,nice,state,cputime,args --sort pcpu | sed '/^ 0.0 /d'

List processes sorted by mem (KB) usage.

\$ ps -e -orss=, args= | sort -b -k1, 1n | pr -TW\$COLUMNS

List all threads for a particular process ("firefox-bin" process in example )

\$ ps -C firefox-bin -L -o pid,tid,pcpu,state

After finding specific process you can gather information related to it using <u>lsof</u> to list paths that process id has open

\$ lsof -p \$\$

Or based on path find out list processes that have specified path open

#### \$ lsof ~

#### Interactive monitoring

Most commonly known tool for dynamic monitoring is:

\$ top

That mostly default command that have huge amount options to filter and represent information in real time (in comparison to ps command.

Still there are more advance options that can be considered and installed as top replacement

\$ htop -d 5
or
\$ atop

Which has ability to log all the activities into log file (default atop will log all the activity on every 600 seconds) To this list there are few specialised commands as iotop or iftop

\$ sudo iotop

## Chapter 7: Is command

## Section 7.1: Options for Is command

#### Full list of options:

- 1s -a list all files including hidden file starting with '.'
- ls --color colored list [=always/never/auto]
- ls -d list directories with ' \*/'
- ls -F add one char of \*/=>@| to enteries
- ls -i list file's inode index number
- ls -1 list with long format show permissions
- 1s -1a list long format including hidden files
- ls -lh list long format with readable file size
- ls -ls list with long format with file size
- 1s -r list in reverse order
- **1s** -R list recursively directory tree
- 1s -s list file size
- 1s -S sort by file size
- ls -t sort by time & date
- 1s -X sort by extension name

## Section 7.2: Is command with most used options

ls shows files and directories in present working directory. (if no arguments are passed.) (It doesn't show hidden files which starts with . by default.)

```
user@ubuntu14:/usr$ ls
bin games include lib lib32 local sbin share src
```

To see all files (hidden files/folders also). Use <code>ls -a</code> OR <code>ls -all</code>

```
user@ubuntu14:/usr$ ls -a
. .. bin games include lib lib32 local sbin share src
```

To differentiate between files and folders and symbolic links and other, use **1s** -F OR **1s** --classify

```
user@ubuntu14:~$ ls -F
bash_profile_course chat_apps/ Desktop/ Downloads/ foxitsoftware/
Public/ test/ bin/ ClionProjects/ Documents/ IDE/ Music/
Pictures/ Templates/ Videos/
```

Here, ending characters are used to distinguish files and folders.

"/" suggest directory.

"\*"suggest executables.

"@" suggest symbolic links.

To get more details about the files and directories, use **ls** -1

In this example, the total size of the contents is 6460KB.

Then there is an entry for each file/directory in alphabetical order with upper case before lower case.

The first character is the type (e.g. d - directory, l - link).

The next 9 characters show the permissions for the user, group and other.

This is followed by the number of hard links, then the owner's name and group.

The next field is the size in bytes. This can be displayed in a human friendly form by adding the -h option e.g. 6586816 is displayed as 6.3M

There then follows a timestamp (usually the modification time).

The final field is the name. Note: links also show the target of the link.

# Chapter 8: File Compression with 'tar' command

#### **Common Options**

| -ccreate              | Create a new archive.                                    |  |
|-----------------------|----------------------------------------------------------|--|
| -xextract             | Extract files from an archive.                           |  |
| -tlist                | List the contents of an archive.                         |  |
| -ffile=ARCHIVE        | Use archive file or dir ARCHIVE.                         |  |
| -vverbose             | Verbosely list files processed.                          |  |
| Compression Options - |                                                          |  |
| -aauto-compress       | Use archive suffix to determine the compression program. |  |
| -jbzip2               | Filter the archive through bzip2.                        |  |
| -Jxzlzma              | Filter the archive through xz.                           |  |
| -zgzip                | Filter the archive through gzip.                         |  |
| 0                     |                                                          |  |

### Section 8.1: Compress a folder

This creates a simple archive of a folder :

tar -cf ./my-archive.tar ./my-folder/

Verbose output shows which files and directories are added to the archive, use the -v option:

tar -cvf ./my-archive.tar ./my-folder/

For archiving a folder compressed 'gzip', you have to use the -z option :

tar -czf ./my-archive.tar.gz ./my-folder/

You can instead compress the archive with 'bzip2', by using the -j option:

tar -cjf ./my-archive.tar.bz2 ./my-folder/

Or compress with 'xz', by using the -J option:

tar -cJf ./my-archive.tar.xz ./my-folder/

## Section 8.2: Extract a folder from an archive

There is an example for extract a folder from an archive in the current location :

tar -xf archive-name.tar

If you want to extract a folder from an archive to a specfic destination :

tar -xf archive-name.tar -C ./directory/destination

## Section 8.3: List contents of an archive

List the contents of an archive file without extracting it:

tar -tf archive.tar.gz

```
Folder-In-Archive/
Folder-In-Archive/file1
Folder-In-Archive/Another-Folder/
Folder-In-Archive/Another-Folder/file2
```

## Section 8.4: List archive content

There is an example of listing content :

tar -tvf archive.tar

The option -t is used for the listing. For listing the content of a tar.gz archive, you have to use the -z option anymore :

```
tar -tzvf archive.tar.gz
```

## Section 8.5: Compress and exclude one or multiple folder

If you want to extract a folder, but you want to exclude one or several folders during the extraction, you can use the --exclude option.

tar -cf archive.tar ./my-folder/ --exclude="my-folder/sub1" --exclude="my-folder/sub3"

With this folder tree :

my-folder/ sub1/ sub2/ sub3/

The result will be :

```
./archive.tar
my-folder/
sub2/
```

### Section 8.6: Strip leading components

To strip any number of leading components, use the --strip-components option:

```
--strip-components=NUMBER

strip NUMBER leading components from file names on extraction
```

For example to strip the leading folder, use:

```
tar -xf --strip-components=1 archive-name.tar
```

## **Chapter 9: Services**

## Section 9.1: List running service on Ubuntu

To get a list of the service on your system, you may run:

service --status-all

The output of service --status-all lists the state of services controlled by System V.

The + indicates the service is running, - indicates a stopped service. You can see this by running service SERVICENAME status for a + and - service.

Some services are managed by **Upstart**. You can check the status of all Upstart services with sudo initctl list. Any service managed by Upstart will also show in the list provided by service --status-all but will be marked with a ?.

ref: https://askubuntu.com/questions/407075/how-to-read-service-status-all-results

## Section 9.2: Systemd service management

#### **Listing services**

- systemct1 To list running services
- systemctl --failed To list failed services

#### Managing Targets (Similar to Runlevels in SysV)

- systemctl get-default To find the default target for your system
- systemctl set-default <target-name> To set the default target for your system

#### Managing services at runtime

- systemctl start [service-name] To start a service
- systemctl stop [service-name] To stop a service
- systemctl restart [service-name] To restart a service
- systemctl reload [service-name] To request service to reload its configuration
- systemctl status [service-name] To show current status of a service

#### Managing autostart of services

- systemctl is-enabled [service-name] To show whether a service is enabled on system boot
- systemctl is-active [service-name] To show whether a service is currently active(running)
- systemctl enable [service-name] To enable a service on system boot
- systemctl disable [service-name] To disable a service on system boot

#### **Masking services**

- systemctl mask [service-name] To mask a service (Makes it hard to start a service by mistake)
- systemctl unmask [service-name] To unmask a service

#### **Restarting systemd**

systemctl daemon-reload

# **Chapter 10: Managing Services**

# Section 10.1: Diagnosing a problem with a service

On systems using systemd, such as Fedora => 15, Ubuntu (Server and Desktop) >= 15.04, and RHEL/CentOS >= 7:

systemctl status [servicename]

...where [servicename] is the service in question; for example, systemctl status sshd.

This will show basic status information and any recent errors logged.

You can see further errors with journalct1. For example, journalct1 -xe will load the last 1000 logged into a pager (like less), jumping to the end. You can also use journalct1 -f, which will follow log messages as they come in.

To see logs for a particular service, use the -t flag, like this:

journalctl -f -t sshd

Other handy options include -p for priority (-p warnings to see only warnings and above), -b for "since last boot", and -S for "since" — putting that together, we might do

journalctl -p err -S yesterday

to see all items logged as errors since yesterday.

If journalctl is not available, or if you are following application error logs which do not use the system journal, the **tail** command can be used to show the last few lines of a file. A useful flag for tail is -f (for "follow"), which causes tail continue showing data as it gets appended to the file. To see messages from most services on the system:

#### tail -f /var/log/messages

Or, if the service is privileged, and may log sensitive data:

#### tail -f /var/log/secure

Some services have their own log files, a good example is auditd, the linux auditing daemon, which has its logs stored in /var/log/audit/. If you do not see output from your service in /var/log/messages try looking for service specific logs in /var/log/

### Section 10.2: Starting and Stopping Services

On systems that use the System-V style init scripts, such as RHEL/CentOS 6:

service <service> start

service <service> stop

On systems using systemd, such as Ubuntu (Server and Desktop) >= 15.04, and RHEL/CentOS >= 7:

systemctl <service> dnsmasq

systemctl <service> dnsmasq

# Section 10.3: Getting the status of a service

On systems that use the System-V style init scripts, such as RHEL/CentOS 6:

service <service> status

On systems using systemd, such as Ubuntu (Server and Desktop) >= 15.04, and RHEL/CentOS >= 7.0:

systemctl status <service>

# **Chapter 11: Modifying Users**

#### Parameter

Details

username The name of the user. Do not use capital letters, do not use dots, do not end it in dash, it must not include colons, no special characters. Cannot start with a number.

### Section 11.1: Setting your own password

#### passwd

### Section 11.2: Setting another user's password

Run the following as root:

passwd username

### Section 11.3: Adding a user

Run the following as root:

useradd username

### Section 11.4: Removing a user

Run the following as root:

userdel username

### Section 11.5: Removing a user and its home folder

Run the following as root:

userdel -r username

### Section 11.6: Listing groups the current user is in

#### groups

More detailed information about user and group numerical IDs can be found with the id command.

### Section 11.7: Listing groups a user is in

groups username

More detailed information about user and group numerical IDs can be found with id username.

# **Chapter 12: LAMP Stack**

LAMP (Linux Apache MySQL PHP) consists of the Linux operating system as development environment, the Apache HTTP Server as web server, the MySQL relational database management system (RDBMS) as DB(Data Base) system, and the PHP programming language as Server side (Back End) programming language.

LAMP is used as a Open Source stack of technologies solution to web development area. Windows version of this stack is called WAMP(**W**indows **A**pache **M**ySQL **P**HP)

# Section 12.1: Installing LAMP on Arch Linux

With this line we will install all the necessary packages in one step, and the last update:

pacman -Syu apache php php-apache mariadb

#### HTTP

Edit

/etc/httpd/conf/httpd.conf

Change ServerAdmin you@example.com as you need.

The folder of the WEB Pages by default is ServerRoot "/etc/httpd". Directory must be set to the same folder, so change the line

#### <Directory "/etc/httpd">

This folder must have read and execution access, so

chmod o+x /etc/httpd

Change AllowOverride from none (default) to All so .htaccess will works.

Now you need the ~/public\_html folder for each user. (to get the root page of each user as <u>http://localhost/~yourusername/</u>. Unremark this line:

Include conf/extra/httpd-userdir.conf

Now as root you need to create the ~/public\_html for each user and change the access to (755) of each one.

```
chmod 755 /home
chmod 755 /home/username
chmod 755 /home/username/public_html
```

You can comment out this line if you want to use SSL:

LoadModule ssl\_module modules/mod\_ssl.so

If you need to use virtual domains, uncomment the line:

Include conf/extra/httpd-vhosts.conf

and in /etc/httpd/conf/extra/httpd-vhosts.conf you must to add all the virtual domains. (plus into /etc/hosts if you want to test those virtuals domains)

Edit /etc/httpd/conf/extra/httpd-default.conf and change ServerSignature to Off and ServerToken to Prod

#### PHP

Edit: /etc/httpd/conf/httpd.conf

Comment out: LoadModule mpm\_event\_module modules/mod\_mpm\_event.so

Uncomment: LoadModule mpm\_prefork\_module modules/mod\_mpm\_prefork.so

As last item in the LoadModule list, add LoadModule php7\_module modules/libphp7.so

As last item in the include list, add Include conf/extra/php7\_module.conf

Edit /etc/php/php.ini

Uncomment extension=mysqli.so and extension=pdo\_mysql.so

Change the timezone as you need, for example:

```
date.timezone = America/Argentina/Buenos_Aires, date.default_latitude = 0.0, date.default_longitude
= 0.0
```

#### MySQL

Run as root:

```
mysql_install_db --user=mysql --basedir=/usr --datadir=/var/lib/mysql
```

Now you have the root of the MySQL Server.

Start MySQL daemon:

systemctl enable mysqld
systemctl start mysqld

At last, run:

sh /usr/bin/mysql\_secure\_installation

That all to get a web server ready to be customized as you need.

### Section 12.2: Installing LAMP on Ubuntu

# Install apache: sudo apt-get install apache2 Install MySql: sudo apt-get install mysql-server Install PHP: sudo apt-get install php5 libapache2-mod-php5

Restart system:

#### Check PHP installation:

php -r 'echo "\n\nYour PHP installation is working fine.\n\n\n";'

### Section 12.3: Installing LAMP stack on CentoOS

#### Install Apache Web Server

First step is to install web server Apache.

sudo yum -y install httpd

Once it is installed, enable (to run on startup) and start Apache web server service.

sudo systemctl enable --now httpd

Point your browser to:

http://localhost

You will see the default Apache web server page.

#### Install MariaDB Server

Second step is to install MariaDB:

sudo yum -y install mariadb-server

Then start and enable (on startup) the MariaDB server:

sudo systemctl enable --now mariadb

As needed, use **mysql\_secure\_installation** to secure your database.

This script will allow you to do the following:

- Change the root user's password
- Remove test databases
- Disable remote access

#### **Install PHP**

sudo yum -y install php php-common

Then restart Apache's httpd service.

sudo systemctl restart httpd

To test PHP, create a file called **index.php** in **/var/www/html**.

Then add the following line to the file:

Then point your browser to:

http://localhost/index.php

You should see information related to your server. If you do not, ensure that php is for sure installed correctly by running the following command:

php --version

If you receive something like:

PHP 5.4.16 (cli) (built: Nov 6 2016 00:29:02) Copyright (c) 1997-2013 The PHP Group

Then PHP is installed correctly. If this is the case, please ensure that you've restarted your web server.

# Chapter 13: tee command

#### Options

Description

-a, --appendAppend to the given FILEs. Do not overwrite.-i, --ignore-interrupts Ignore interrupt signals.--helpDisplay a help message, and exit.--versionDisplay version information, and exit.

tee - read from standard input and write to standard output and files.

The tee command is named after the T-splitter in plumbing, which splits water into two directions and is shaped like an uppercase T.

tee copies data from standard input to each FILE, and also to standard output. In effect, tee duplicates its input, routing it to multiple outputs at once.

# Section 13.1: Write output to stdout, and also to a file

The following command displays output only on the screen (stdout).

#### \$ **1s**

The following command writes the output only to the file and not to the screen.

```
$ ls > file
```

The following command (with the help of **tee** command) writes the output both to the screen (stdout) and to the file.

```
$ ls | tee file
```

# Section 13.2: Write output from the middle of a pipe chain to a file and pass it back to the pipe

You can also use **tee** command to store the output of a command in a file and redirect the same output to another command.

The following command will write current crontab entries to a file crontab-backup.txt and pass the crontab entries to sed command, which will do the substituion. After the substitution, it will be added as a new cron job.

```
$ crontab -1 | tee crontab-backup.txt | sed 's/old/new/' | crontab -
```

### Section 13.3: write the output to multiple files

You can pipe your output to multiple files (including your terminal) by using tee like this:

```
$ ls | tee file1 file2 file3
```

### Section 13.4: Instruct tee command to append to the file

By default **tee** command overwrites the file. You can instruct **tee** to append to the file using the –a option as shown below.

\$ ls | tee -a file

# Chapter 14: Secure Shell (SSH)

A secure shell is used to remotely access a server from a client over an encrypted connection. OpenSSH is used as an alternative to Telnet connections that achieve remote shell access but are unencrypted. The OpenSSH Client is installed on most GNU/Linux distributions by default and is used to connect to a server. These examples show use how to use the SSH suite to for accept SSH connections and connecting to another host.

### Section 14.1: Connecting to a remote server

To connect to a server we must use SSH on the client as follows,

# ssh -p port user@server-address

- port The listening ssh port of the server (default port 22).
- user Must be an existing user on the server with SSH privileges.
- server address The IP/Domain of the server.

For a real world example lets pretend that you're making a website. The company you chose to host your site tells you that the server is located at **web-servers.com** on a custom port of **2020** and your account name **usr1** has been chosen to create a user on the server with SSH privileges. In this case the SSH command used would be as such

# ssh -p 2020 usr1@web-servers.com

If account name on the remote system is the same as the one one the local client you may leave the user name off. So if you are usr1 on both systems then you my simply use web-servers.com instead of usr1@web-servers.com.

When a server you want to connect to is not directly accessible to you, you can try using ProxyJump switch to connect to it through another server which is accessible to you and can connect to the desired server.

# ssh -J usr1@10.0.0.1:2020 usr2@10.0.0.2 -p 2222

This will let you connect to the server 10.0.0.2 (running ssh on port 2222) through server at 10.0.0.1 (running ssh on port 2020). You will need to have accounts on both servers of course. Also note that the -J switch is introduced in OpenSSH version 7.3.

### Section 14.2: Installing OpenSSH suite

Both connecting to a remove SSH server and accepting SSH connections require installation of openssh

Debian:

# apt-get install openssh

Arch Linux:

# pacman -S openssh

Yum:

# yum install openssh

# Section 14.3: Configuring an SSH server to accept connections

First we must edit the SSH daemon config file. Though under different Linux distributions this may be located in different directories, usually it is stored under /etc/ssh/sshd\_config

Use your text editor to change the values set in this file, all lines starting with # are commented out and must have this character removed to take any effect. A list of recommendations follow as such.

```
Port (chose a number between 0 - 65535, normaly greater than four digits)
PasswordAuthentication yes
AllowUsers user1 user2 ...etc
```

Note that it is preferable to disable password logins all together and use SSH Keys for improved security as explained in this document.

### Section 14.4: Passwordless connection (using a key pair)

First of all you'll need to have a key pair. If you don't have one yet, take a look at the 'Generate public and private key topic'.

Your key pair is composed by a private key (id\_rsa) and a public key (id\_rsa.pub). All you need to do is to copy the public key to the remote host and add its contents to the ~/.ssh/authorized\_keys file.

One simple way to do that is:

```
ssh <user>@<ssh-server> 'cat >> ~/.ssh/authorized_keys' < id_rsa.pub</pre>
```

Once the public key is properly placed in your user's home directory, you just need to login using the respective private key:

ssh <user>@<ssh-server> -i id\_rsa

### Section 14.5: Generate public and private key

To generate keys for SSH client:

```
ssh-keygen [-t rsa | rsa1 | dsa ] [-C <comment>] [-b bits]
```

For example:

ssh-keygen -t rsa -b 4096 - C myemail@email.com

Default location is ~/.ssh/id\_rsa for private and ~/.ssh/id\_rsa.pub for public key.

For more info, please visit man.openbsd.org

### Section 14.6: Disable ssh service

This will disable the SSH server side service, as if needed this will insure that clients cannot connect via ssh

Ubuntu

```
sudo service ssh stop
sudo systemctl disable sshd.service
```

Debian

sudo /etc/init.d/ssh stop
sudo systemctl disable sshd.service

Arch Linux

sudo killall sshd
sudo systemctl disable sshd.service

# Chapter 15: SCP

# Section 15.1: Secure Copy

scp command is used to securely copy a file to or from a remote destination. If the file is in current working directly only filename is sufficient else full path is required which included the remote hostname e.g. remote\_user@some\_server.org:/path/to/file

Copy local file in your CWD to new directory scp localfile.txt /home/friend/share/ Copy remote file to you current working directory scp rocky@arena51.net:/home/rocky/game/data.txt ./ Copy file from one remote location to another remote location scp mars@universe.org:/beacon/light/bitmap.conf jupiter@universe.org:/beacon/night/ To copy directory and sub-directories use '-r' recursive option to scp scp -r user@192.168.0.4:~/project/\* ./workspace/

# Section 15.2: Basic Usage

# Copy remote file to local dir
scp user@remotehost.com:/remote/path/to/foobar.md /local/dest

# Copy local file to remote dir
scp foobar.md user@remotehost.com:/remote/dest

# Key files can be used (just like ssh)
scp -i my\_key.pem foobar.md user@remotehost.com:/remote/dest

# Chapter 16: GnuPG (GPG)

GnuPG is a sophisticated key management system which allows for secure signing or encrypting data. GPG is a command-line tool used to create and manipulate GnuPG keys.

GnuPG is most widely used for having SSH (Secure Shell) connections without password or any means of interactive authentication, which improves security level significantly.

Following sections describe ways to create, use, and maintain security of GnuPG keys.

# Section 16.1: Exporting your public key

In order for your public-private keypair to be of use, you must make your public key freely available to others. Be sure that you are working with your public key here since you should *never* share your private key. You can export your public key with the following command:

gpg -armor -export EMAIL\_ADDRESS > public\_key.asc

where EMAIL\_ADDRESS is the email address associated with the key

Alternately, you can upload your public key to a public key server such as keys.gnupg.net so that others can use it. To do so, enter the following in a terminal:

gpg –list-keys

Then, search for the 8-digit string (the primary ID) associated with the key you want to export. Then, issue the command:

gpg -send-keys PRIMARY\_ID

where PRIMARY\_ID is the actual ID of that key.

Now, the public key has been uploaded to the key server and is publicly available.

# Section 16.2: Create and use a GnuPG key quickly

Install haveged (example sudo apt-get install haveged) to speed up the random byte process. Then:

```
gpg --gen-key
gpg --list-keys
```

outputs:

```
        pub
        2048R/NNNNNNN
        2016-01-01

        uid
        Name <name@example.com>

        sub
        2048R/xxxxxxx
        2016-01-01
```

Then publish:

gpg --keyserver pgp.mit.edu --send-keys NNNNNNNN

Then plan to revoke: <u>https://www.hackdiary.com/2004/01/18/revoking-a-gpg-key/</u>

# **Chapter 17: Network Configuration**

This document covers TCP/IP networking, network administration and system configuration basics. Linux can support multiple network devices. The device names are numbered and begin at zero and count upwards. For example, a computer with two NICs will have two devices labeled eth0 and eth1.

# Section 17.1: Local DNS resolution

File: /etc/hosts contains a list of hosts that are to be resolved locally(not by DNS)

Sample contents of the file:

```
127.0.0.1 your-node-name.your-domain.com localhost.localdomain localhost
XXX.XXX.XXX.XXX node-name
```

The file format for the hosts file is specified by RFC 952

# Section 17.2: Configure DNS servers for domain name resolution

File: /etc/resolv.conf contains a list of DNS servers for domain name resolution

Sample contents of the file:

```
nameserver 8.8.8.8 # IP address of the primary name server
nameserver 8.8.4.4 # IP address of the secondary name server
```

In case internal DNS server you can validate if this server resolve DNS names properly using dig command:

\$ dig google.com @your.dns.server.com +short

# Section 17.3: See and manipulate routes

### Manipulate the IP routing table using route

### **Display routing table**

```
$ route # Displays list or routes and also resolves host names
$ route -n # Displays list of routes without resolving host names for faster results
```

### Add/Delete route

Option

#### Description

|                                             | •                                                        |  |
|---------------------------------------------|----------------------------------------------------------|--|
| add or del                                  | Add or delete a route                                    |  |
| -host x.x.x.x                               | Add route to a single host identified by the IP address  |  |
| -net x.x.x.x                                | Add route to a network identified by the network address |  |
| gw x.x.x.x                                  | Specify the network gateway                              |  |
| netmask x.x.x.x Specify the network netmask |                                                          |  |
| default                                     | Add a default route                                      |  |

#### Examples:

add route to a host \$ route add -host x.x.x.x eth1

- add route to a network \$ route add -net 2.2.2.0 netmask 255.255.255.0 eth0
- Alternatively, you could also use cidr format to add a route to network route add -net 2.2.2.0/24 eth0
- add default gateway \$ route add default gw 2.2.2.1 eth0
- delete a route \$ route del -net 2.2.2.0/24

#### Manipulate the IP routing table using ip

#### **Display routing table**

\$ ip route show # List routing table

#### Add/Delete route

| Option                                       | Description                                                                                             |  |
|----------------------------------------------|----------------------------------------------------------------------------------------------------|--|
| add or del or change or append<br>Or replace |                                                                                                    |  |
| Or replace                                   |                                                                                                    |  |
| show or flush                                | the command displays the contents of the routing tables or remove it                                    |  |
| restore                                      | restore routing table information from stdin                                                            |  |
| get                                          | this command gets a single route to a destination and prints its contents exactly as the kernel sees it |  |

Examples:

- Set default gateway to 1.2.3.254 \$ ip route add default via 1.2.3.254
- Adds a default route (for all addresses) via the local gateway 192.168.1.1 that can be reached on device eth0
   \$ ip route add default via 192.168.1.1 dev eth0

# Section 17.4: Configure a hostname for some other system on your network

You can configure your Linux (or macOS) system in order to tie in an identifier **<hostname>** to some other system's IP address in your network. You can configure it:

- Systemwide. You should modify the */etc/hosts* file. You just have to add to that file a new line containing:
  - 1. the remote system's IP address <ip\_rem>,
  - 2. one or more blank spaces, and
  - 3. the identifier <hostname>.
- For a single user. You should modify the *~/.hosts* file --- you-d have to create it. It is not as simple as for systemwide. <u>Here</u> you can see an explanation.

For instance, you could add this line using the <u>cat</u> Unix tool. Suppose that you want to make a **ping** to a PC in yout local network whose IP address is 192.168.1.44 and you want to refer to that IP address just by remote\_pc. Then you must write on your shell:

\$ sudo cat 192.168.1.44 remote\_pc

Then you can make that ping just by:

\$ ping remote\_pc

# Section 17.5: Interface details

### Ifconfig

List all the interfaces available on the machine

\$ **ifconfig** -a

List the details of a specific interface

```
Syntax: $ ifconfig <interface>
```

Example:

| \$ ifcon                                                                               | fig eth0                                                    |  |
|----------------------------------------------------------------------------------------|-------------------------------------------------------------|--|
| eth0                                                                                   | 10 Link encap:Ethernet HWaddr xx:xx:xx:xx:xx                |  |
|                                                                                        | inet addr:x.x.x.x Bcast:x.x.x.x Mask:x.x.x.x                |  |
|                                                                                        | inet6 addr: xxxx::xxx:xxxx:xxxx/64 Scope:Link               |  |
|                                                                                        | UP BROADCAST RUNNING MULTICAST MTU:1500 Metric:1            |  |
|                                                                                        | RX packets:4426618 errors:0 dropped:1124 overruns:0 frame:0 |  |
| TX packets:189171 errors:0 dropped:0 overruns:0 carrier:0 collisions:0 txqueuelen:1000 |                                                             |  |
|                                                                                        |                                                             |  |
|                                                                                        | Interrupt:16 Memory:fb5e0000-fb600000                       |  |

#### Ethtool - query the network driver and hardware settings

Syntax: \$ ethtool <interface>

Example:

```
$ ethtool eth0
Settings for eth0:
    Supported ports: [ TP ]
    Supported link modes:
                            10baseT/Half 10baseT/Full
                            100baseT/Half 100baseT/Full
                            1000baseT/Full
    Supported pause frame use: No
    Supports auto-negotiation: Yes
    Advertised link modes: 10baseT/Half 10baseT/Full
                            100baseT/Half 100baseT/Full
                            1000baseT/Full
    Advertised pause frame use: No
    Advertised auto-negotiation: Yes
    Speed: 1000Mb/s
    Duplex: Full
    Port: Twisted Pair
    PHYAD: 1
    Transceiver: internal
    Auto-negotiation: on
    MDI-X: on (auto)
    Supports Wake-on: pumbg
    Wake-on: g
    Current message level: 0x00000007 (7)
                   drv probe link
   Link detected: yes
```

### ip - show / manipulate routing, devices, policy routing and tunnels

```
Syntax: $ ip { link | ... | route | macsec } (please see man ip for full list of objects)
```

Examples

List network interfaces

\$ ip link show

Rename interface eth0 to wan

\$ ip link set dev eth0 name wan

Bring interface eth0 up (or down)

\$ ip link set dev eth0 up

List addresses for interfaces

\$ ip addr show

Add (or del) ip and mask (255.255.255.0)

\$ ip addr add 1.2.3.4/24 brd + dev eth0

### Section 17.6: Adding IP to an interface

An IP address to an interface could be obtained via DHCP or Static assignment

**DHCP** If you are connected to a network with a DHCP server running, dhclient command can get an IP address for your interface

\$ dhclient <interface>

or alternatively, you could make a change to the /etc/network/interfaces file for the interface to be brought up on boot and obtain DHCP IP

auto eth0
iface eth0 inet dhcp

#### Static configuration(Permanent Change) using /etc/network/interfaces file

If you want to statically configure the interface settings(permanent change), you could do so in the /etc/network/interfaces file.

Example:

```
auto eth0 # Bring up the interface on boot
iface eth0 inet static
    address 10.10.70.10
    netmask 255.255.0.0
    gateway 10.10.1.1
    dns-nameservers 10.10.1.20
    dns-nameservers 10.10.1.30
```

These changes persist even after system reboot.

### Static configuration(Temporary change) using ifconfig utility

A static IP address could be added to an interface using the **ifconfig** utility as follows

\$ ifconfig <interface> <ip-address>/<mask> up

Example:

\$ ifconfig eth0 10.10.50.100/16 up

# **Chapter 18: Midnight Commander**

Midnight Commander or mc is a console file manager. This topic includes the descripton of it's functionalities and examples and tips of how to use it to it's full potential.

# Section 18.1: Midnight Commander function keys in browsing mode

Here is a list of actions which can be triggered in the Midnight Commander filesystem browsing mode by using function keys on your keyboard.

F1 Displays help

F2 Opens user menu

F3 Displays the contents of the selected file

F4 Opens the selected file in the internal file editor

F5 Copies the selected file to the directory open in the second panel

F6 Moves the selected file to the directory open in the second panel

F7 Makes a new directory in the directory open in the current panel

F8 Deletes the selected file or directory

F9 Focuses to the main menu on the top of the screen

F10 Exits mc

# Section 18.2: Midnight Commander function keys in file editing mode

Midnight Commander has a built in editor which is started by F4 function key when over the desired file in the browse mode. It can also be invoked in standalone mode by executing

mcedit <filename>

Here is a list of actions which can be triggered in the edit mode.

F1 Displays help

F2 Saves current file

F3 Marks the start of the text selection. Move cursor any direction to select. Second hit marks the end of the selection.

F4 Brings up the text search/replace dialog

F5 Copies selected text to the cursor location (copy/paste)

F6 Moves selected text to the cursor location (cut/paste)

F7 Brings up the text search dialog

F8 Deletes selected text

F9 Focuses to the main menu on the top of the screen

F10 Exits the editor

# Chapter 19: Change root (chroot)

Change root (chroot) is an operation that changes the apparent root directory for the current running process and their children. A program that is run in such a modified environment cannot access files and commands outside that environmental directory tree.

# Section 19.1: Requirements

- root privileges
- another working Linux environment, such as Live CD boot or an existing distribution
- matching environment architectures of chroot source and destination (check current environment architecture with uname -m)
- kernel modules which you may need in chroot environment must be loaded (for example, with modprobe)

# Section 19.2: Manually changing root in a directory

- 1. Ensure you met all requirements, as per Requirements
- 2. Mount the temporary API filesystems:

```
cd /location/of/new/root
mount -t proc proc proc/
mount --rbind /sys sys/
mount --rbind /dev dev/
mount --rbind /run run/ (optionally)
```

3. If you need to use an internet connection in the chroot environment, copy over the DNS details:

cp /etc/resolv.conf etc/resolv.conf

4. Change root into /location/of/new/root, specifying the shell (/bin/bash in this example):

chroot /location/of/new/root /bin/bash

5. After chrooting it may be necessary to load the local bash configuration:

```
source /etc/profile
source ~/.bashrc
```

6. Optionally, create a unique prompt to be able to differentiate your chroot environment:

```
export PS1="(chroot) $PS1"
```

7. When finished with the chroot, you can exit it via:

exit

8. Unmount the temporary file systems:

```
cd /
umount --recursive /location/of/new/root
```

# Section 19.3: Reasons to use chroot

Changing root is commonly done for performing system maintenance on systems where booting and/or logging in is no longer possible.

Common examples are:

- reinstalling the bootloader
- rebuilding the initramfs image
- upgrading or downgrading packages
- resetting a forgotten password
- building software in a clean root environment

# **Chapter 20: Package Managers**

# Section 20.1: How to update packages with the apt package manager

The **A**dvanced **P**ackage **T**ool, aptly named the 'apt' package manager can handle the installation and removal of software on the Debian, Slackware, and other Linux Distributions. Below are some simple examples of use:

#### update

This option retrieves and scans the Packages.gz files, so that information about new and updated packages is available. To do so, enter the following command:

#### sudo apt-get update

#### upgrade

This option is used to install the newest versions of all packages currently installed on the system. Packages currently installed with new versions available are retrieved and upgraded; under no circumstances are currently installed packages removed, or packages not already installed retrieved and installed. To upgrade, enter the following command:

sudo apt-get upgrade

#### dist-upgrade

In addition to performing the function of upgrade, dist-upgrade also intelligently handles changing dependencies with new versions of packages. It will attempt to upgrade the most important packages at the expense of less important ones if necessary. To do so, enter the following command:

sudo apt-get dist-upgrade

# Section 20.2: How to install a package with the pacman package manager

In order to search for packages in the databse, searching both in packages' names and descriptions:

pacman -Ss string1 string2 ...

To install a single package or list of packages (including dependencies), issue the following command:

sudo pacman -S package\_name1 package\_name2 ...

<u>source</u>

# Section 20.3: How to update packages with the pacman package manager

To update a specific program:

sudo pacman -S <programName>

To update entire the system:

sudo pacman -Syu

# Section 20.4: How to update packages with yum

**Y**ellowdog **U**pdater, **M**odified, one of the last remaining vestiges of Yellow Dog Linux, is the package manager used by Red Hat, Fedora, and CentOS systems and their derivatives. It can handle the installation and removal of software packaged as **rpms** for these Linux distributions. Below are some simple examples of use:

#### search

This command will attempt to locate software packages in the configured software repositories that match the given search criteria, and display the name / version / repository location of the matches it finds. To use it, enter the following command:

yum search <queryString>

#### install

This command will attempt to locate and install the named software from the configured software repositories, recursively locating and installing any needed prerequisite software as well. To use it, enter the following command:

sudo yum install <packageName>

### update

This option is used to install the newest versions of all packages currently installed on the system. Packages currently installed with new versions available are retrieved and upgraded; new prerequisites are also retrieved and installed as necessary, and replaced or obsoleted packages are removed. To upgrade, enter the following command:

sudo yum update

Unlike **apt**, most **yum** commands will also automatically check for updates to repository metadata if a check has not been done recently (or if forced to do so) and will retrieve and scan updated metadata so that information about new and updated packages is available before the requested operation is performed.

# **Chapter 21: Compiling the Linux kernel**

# Section 21.1: Compilation of Linux Kernel on Ubuntu

Warning: be sure you have at least 15 GB of free disk space.

#### Compilation in Ubuntu >=13.04

#### **Option A) Use Git**

Use git if you want to stay in sync with the latest Ubuntu kernel source. Detailed instructions can be found in the Kernel Git Guide. The git repository does not include necessary control files, so you must build them by:

fakeroot debian/rules clean

#### Option B) Download the source archive

Download the source archive - This is for users who want to rebuild the standard Ubuntu packages with additional patches. Use a follow command to install the build dependencies and extract the source (to the current directory):

1. Install the following packages:

```
sudo apt-get build-dep linux-image-`uname -r`
```

#### Option C) Download the source package and build

This is for users who want to modify, or play around with, the Ubuntu-patched kernel source.

- 1. Retrieve the latest kernel source from kernel.org.
- 2. Extract the archive to a directory and cd into it:

```
tar xf linux-*.tar.xz
cd linux-*
```

3. Build the neurses configuration interface:

make menuconfig

- 4. To accept the default configuration, press ? to highlight < Exit > and then Return .
- 5. Press Return again to save the configuration.
- 6. Use **make** to build the kernel:

make

Note that you can use the -jem> flag to compile files in parallel and take advantage of multiple cores.

The compressed kernel image can be found at arch/[arch]/boot/bzImage, where [arch] is equal to uname -a.

# Credits

Thank you greatly to all the people from Stack Overflow Documentation who helped provide this content, more changes can be sent to <u>web@petercv.com</u> for new content to be published or updated

| Zhao th                       | Chapter 1                 |
|-------------------------------|---------------------------|
| <u>7heo.tk</u>                | Chapter 1                 |
| Aaron Skomra                  | Chapter 16                |
| <u>Ajay Sangale</u>           | Chapters 1 and 9          |
| <u>Anagh Hegde</u>            | Chapters 4 and 14         |
| <u>Ani Menon</u>              | Chapters 2 and 4          |
| Arden Shackelford             | Chapter 12                |
| <u>Armali</u>                 | Chapter 1                 |
| <u>Baard Kopperud</u>         | Chapter 8                 |
| BrightOne                     | Chapters 9, 14, 13 and 19 |
| <u>C.W.Holeman II</u>         | Chapter 14                |
| caped114                      | Chapters 1 and 4          |
| colelemonz                    | Chapter 1                 |
| <u>ctafur</u>                 | Chapter 17                |
| DaveM                         | Chapter 2                 |
| depperm                       | Chapter 1                 |
| <u>e.dan</u>                  | Chapter 1                 |
| embedded                      | Chapter 8                 |
| <u>Emmanuel Mathi</u>         | •                         |
|                               | Chapter 4                 |
| <u>EsmaeelE</u>               | Chapter 1                 |
| <u>fdeslaur</u>               | Chapter 3                 |
| <u>Federico Ponzi</u>         | Chapter 9                 |
| <u>Filipe</u>                 | Chapter 14                |
| <u>Flamewires</u>             | Chapter 10                |
| FOP                           | Chapter 12                |
| <u>foxtrot9</u>               | Chapter 7                 |
| <u>geek1011</u>               | Chapter 11                |
| <u>Jarryd</u>                 | Chapter 1                 |
| <u>Jensd</u>                  | Chapters 1 and 4          |
| <u>KerDam</u>                 | Chapter 1                 |
| <u>Kiran Vemuri</u>           | Chapters 17 and 6         |
| <u>kuldeep mishra</u>         | Chapter 13                |
| Léo Léopold Hertz 🛛           | Chapter 21                |
| lardenn                       | Chapters 2 and 4          |
| leeor                         | Chapter 9                 |
| likewhoa                      | Chapter 1                 |
| <u>manav m</u>                | Chapter 15                |
| Manuel                        | Chapter 14                |
| Marsso                        | Chapter 8                 |
| <u>Mateusz Piotrowski</u>     | Chapter 1                 |
| mattdm                        | Chapters 2, 10 and 11     |
|                               | Chapter 5                 |
| <u>mertyildiran</u><br>Mika P |                           |
| <u>Mike P</u>                 | Chapter 1                 |
| Mohammad                      | Chapter 1                 |
| Nathan Osman                  | Chapter 21                |
| Naveen Chakravarthy           | Chapter 1                 |
| <u>Nikhil Raj</u>             | Chapter 2                 |
| Not22                         | Chapter 8                 |
| oznek                         | Chapter 4                 |
| <u>Paradox</u>                | Chapters 16 and 20        |
|                               |                           |

| parkydr<br>Philip Kirkbride<br>Quaker<br>Rajesh Rengaraj<br>Riley Guerin<br>Rubio<br>S.Rohit<br>Sergey Stolyarov<br>Sudip Bhandari<br>Teddy<br>Tejus Prasad<br>TiansHUo<br>Todd<br>user<br>vishram0709<br>Whoami<br>Y4Rv1K<br>Zumo de Vidrio<br>zvio | Chapter 7<br>Chapters 4, 20, 7 and 12<br>Chapter 4<br>Chapter 14<br>Chapter 15<br>Chapters 1, 4 and 20<br>Chapters 3, 12 and 6<br>Chapter 2<br>Chapter 1<br>Chapter 1<br>Chapter 1<br>Chapter 1<br>Chapters 1 and 14<br>Chapters 1, 4, 14 and 18<br>Chapter 1<br>Chapter 1<br>Chapter 1<br>Chapter 1<br>Chapter 1<br>Chapter 1<br>Chapter 1<br>Chapter 1<br>Chapter 1<br>Chapter 1<br>Chapter 1<br>Chapter 5 |
|----------------------------------------------------------------------------------------------------|----------------------------------------------------------------------------------------------------|
| zyio                                                                                                    | Chapter 5                                                                                                    |

# You may also like

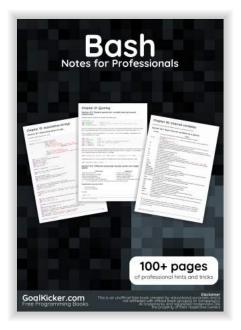

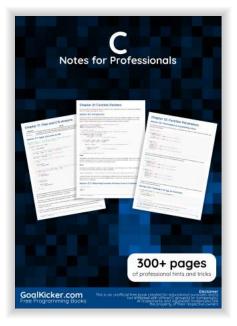

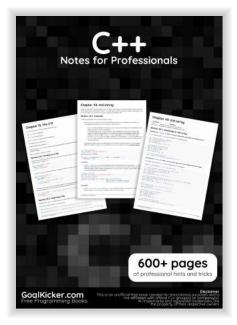

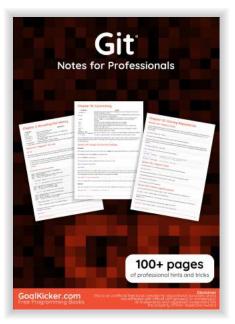

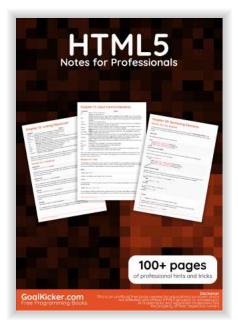

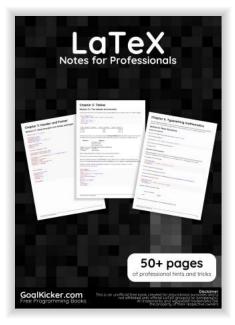

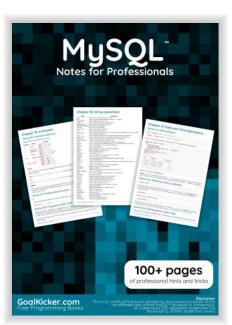

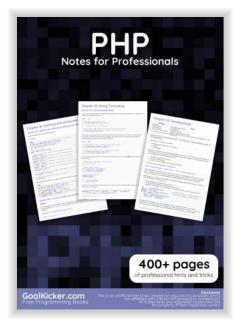

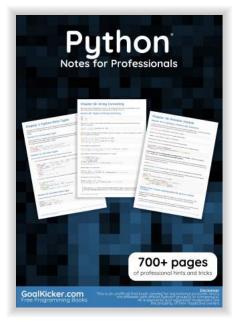